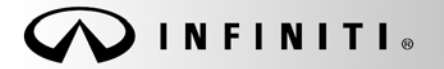

# **SERVICE BULLET**

**Classification: Reference: Date:** 

COPYRIGHT© NISSAN NORTH AMERICA, INC.

HA21-007 ITB22-004 February 7, 2022

# **A/C INOPERATIVE WITH DTC B20C8-14 STORED IN THE IPDM E/R**

**APPLIED VEHICLES:** 2022 QX60 (L51)

#### **IF YOU CONFIRM**

The A/C compressor is not engaging when the A/C is in the ON position, as indicated by the yellow illumination on the A/C button,

#### **AND**

DTC B20C8-14 (COMPRESSOR [ECV]) is stored in the IPDM E/R.

#### **ACTION**

Follow the **SERVICE PROCEDURE** to reprogram the IPDM E/R.

**IMPORTANT:** The purpose of **ACTION** (above) is to give you a quick idea of the work you will be performing. You MUST closely follow the entire **SERVICE PROCEDURE** as it contains information that is essential to successfully completing this repair.

Infiniti Bulletins are intended for use by qualified technicians, not 'do-it-yourselfers'. Qualified technicians are properly trained individuals who have the equipment, tools, safety instruction, and know-how to do a job properly and safely. **NOTE:** If you believe that a described condition may apply to a particular vehicle, DO NOT assume that it does. See your Infiniti retailer to determine if this applies to your vehicle.

#### **SERVICE PROCEDURE**

**IMPORTANT:** Before starting, make sure:

- ASIST on the CONSULT PC has been synchronized (updated) to the current date.
- All C-III plus software updates (if any) have been installed.

#### **NOTICE**

- Connect a battery maintainer or smart charger set to reflash mode or a similar setting. If the vehicle battery voltage drops below 12.0V or rises above 15.5V during reprogramming, the IPDM E/R may be damaged.
- Be sure to turn OFF all vehicle electrical loads.
- If a vehicle electrical load remains ON, the IPDM E/R may be damaged.
- Be sure to connect the AC Adapter.
- If the CONSULT PC battery voltage drops during reprogramming, the process will be interrupted and the IPDM E/R may be damaged.
- Turn OFF all external Bluetooth<sup>®</sup> devices (e.g., cell phones, printers, etc.) within range of the CONSULT PC and the VI. If Bluetooth® signal waves are within range of the CONSULT PC or VI during reprogramming, reprogramming may be interrupted and the IPDM E/R may be damaged.
- 1. Turn ON the ignition.
- 2. Connect the VI to the vehicle.
- 3. Start C-III plus.
- 4. Wait for the VI to be recognized.
	- The serial number will display when the VI is recognized [\(Figure 1](#page-2-0) on page [3\)](#page-2-0).

5. Select **Re/programming, Configuration**.

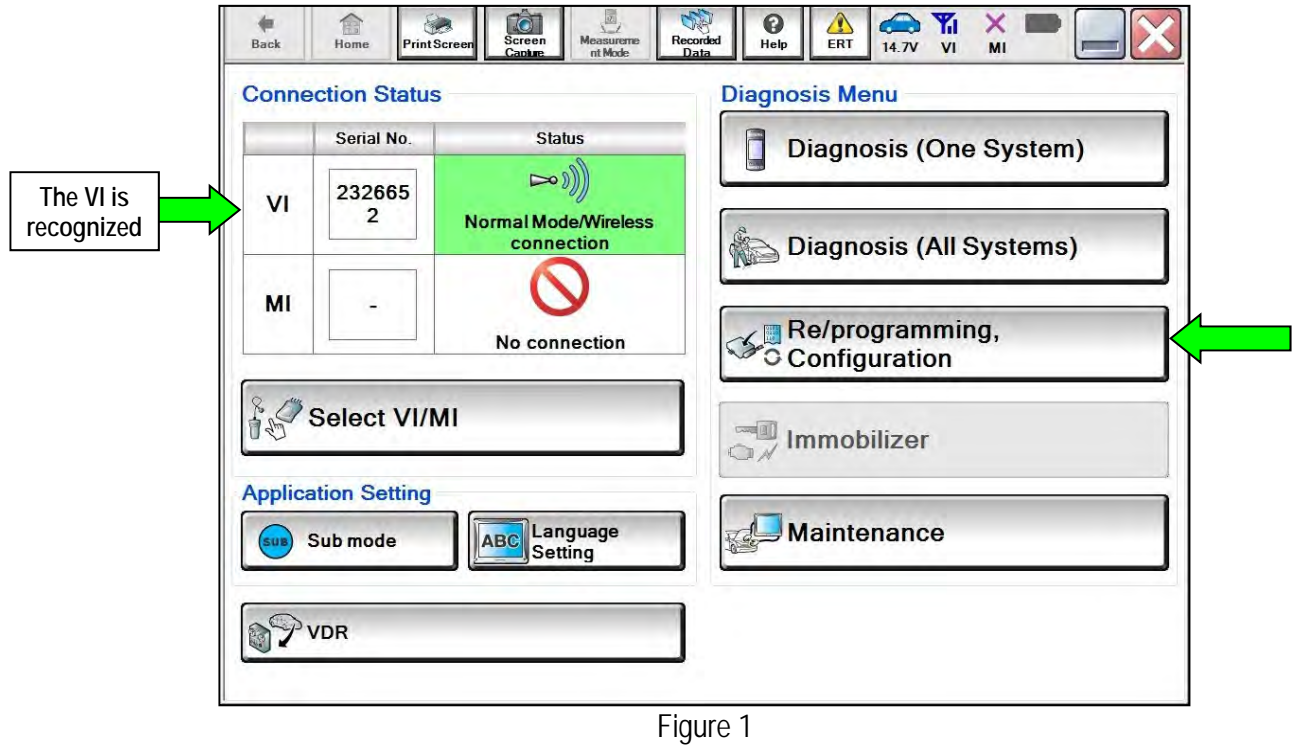

<span id="page-2-0"></span>6. Check the box to confirm the precaution instructions have been read, and then select **Next**.

**NOTE:** Use the arrows (if needed) to view and read all of the precautions.

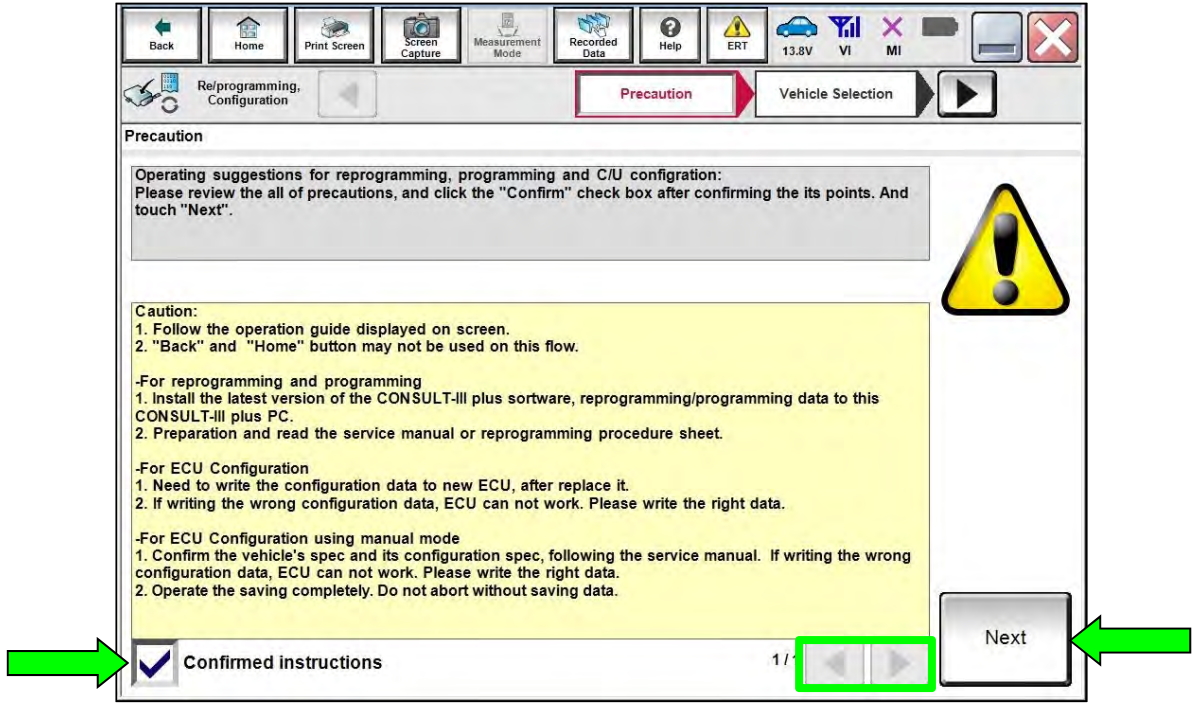

Figure 2

7. Select **Automatic Selection(VIN)**.

| $\overline{\phantom{a}}$<br>Re/programming,<br>Configuration |                                    | <b>Vehicle Selection</b><br>Precaution |                                       | <b>Vehicle Confirmation</b> |                      |
|--------------------------------------------------------------|------------------------------------|----------------------------------------|---------------------------------------|-----------------------------|----------------------|
| <b>Automatic Selection(VIN)</b>                              |                                    |                                        | <b>Manual Selection(Vehicle Name)</b> |                             |                      |
| <b>Vehicle Name:</b>                                         |                                    |                                        |                                       | Model Year:                 | <b>Sales Channel</b> |
| *INFINITI EX35<br><b>Camp:P8202</b>                          | <b>INFINITI G37</b><br>Convertible |                                        |                                       | <b>2019MY</b>               | <b>NISSAN</b>        |
| <b>INFINITI EX35</b>                                         | <b>INFINITI G37 Co</b>             |                                        |                                       | 2017MY                      | <b>INFINITI</b>      |
| <b>INFINITI FX35/FX45</b>                                    | <b>INFINITI G37 Se</b>             | <b>EXAMPLE</b>                         |                                       | 2016MY                      | <b>DATSUN</b>        |
| INFINITI FX35/FX50                                           | <b>INFINITI I30</b>                |                                        |                                       | 2015MY                      |                      |
| INFINITI FX37/FX50                                           | <b>INFINITI I35</b>                |                                        |                                       | 2014MY                      |                      |
| <b>INFINITI G20</b>                                          | <b>INFINITI JX35</b>               | <b>INFINITI Q60</b>                    | <b>INFINITI QX60</b>                  |                             |                      |
| INFINITI G25/G37<br>Sedan                                    | <b>INFINITI M35/M45</b>            | <b>INFINITI Q60</b><br>Convertible     | <b>INFINITI QX60 Hybrid</b>           |                             |                      |
| <b>INFINITI G35 Coupe</b>                                    | <b>INFINITI M35h</b>               | <b>INFINITI Q60 Coupe</b>              | <b>INFINITI QX70</b>                  |                             | <b>CLEAR</b>         |
| <b>INFINITI G35 Sedan</b>                                    | <b>INFINITI M37/M56</b>            | <b>INFINITI Q70</b>                    | <b>INFINITI QX80</b>                  |                             |                      |

Figure 3

8. Confirm the **VIN or Chassis #** is correct, and then select **Confirm**.

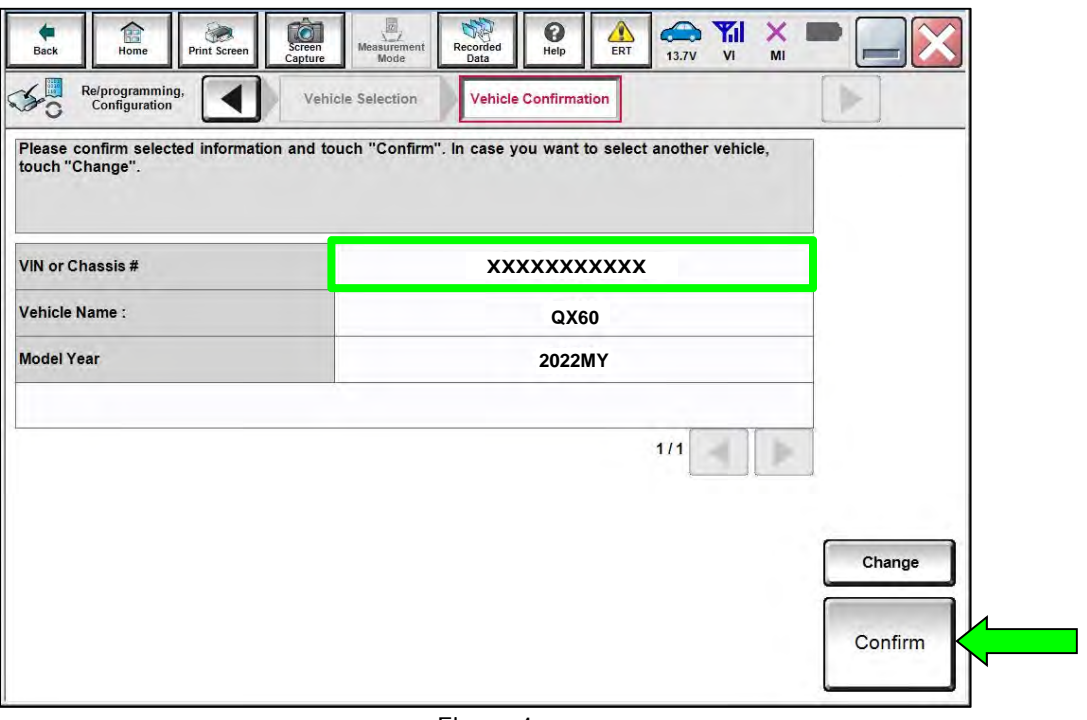

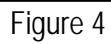

9. Confirm the VIN is correct for the vehicle, and then select **Confirm**.

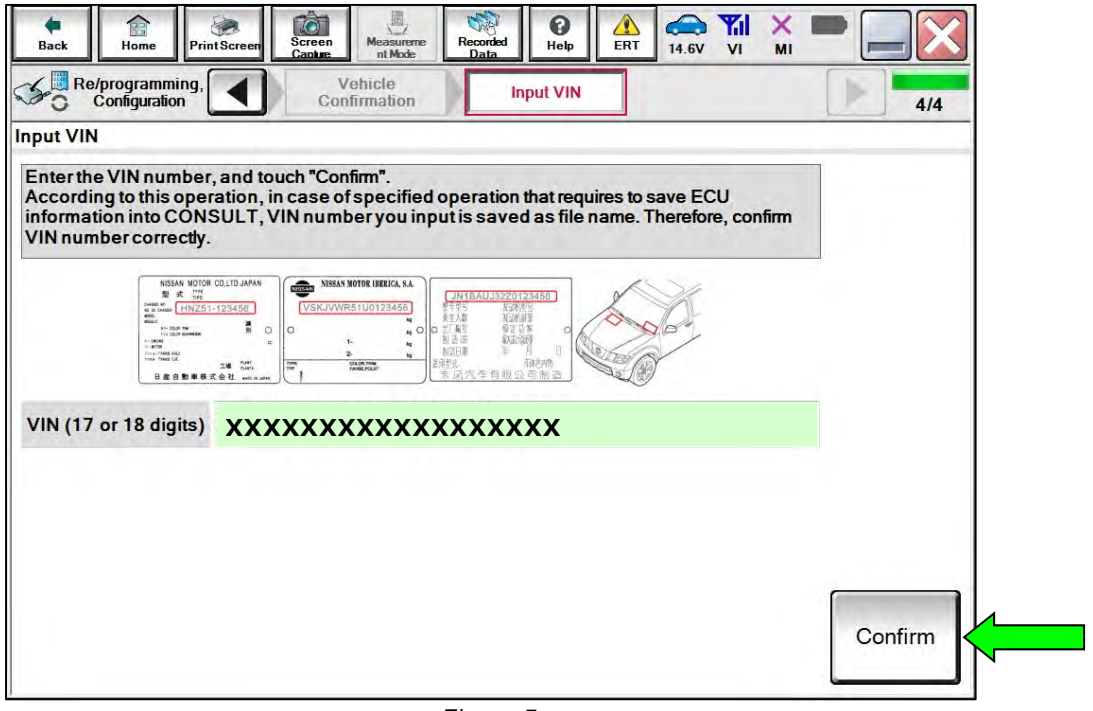

Figure 5

10. Select **IPDM E/R**.

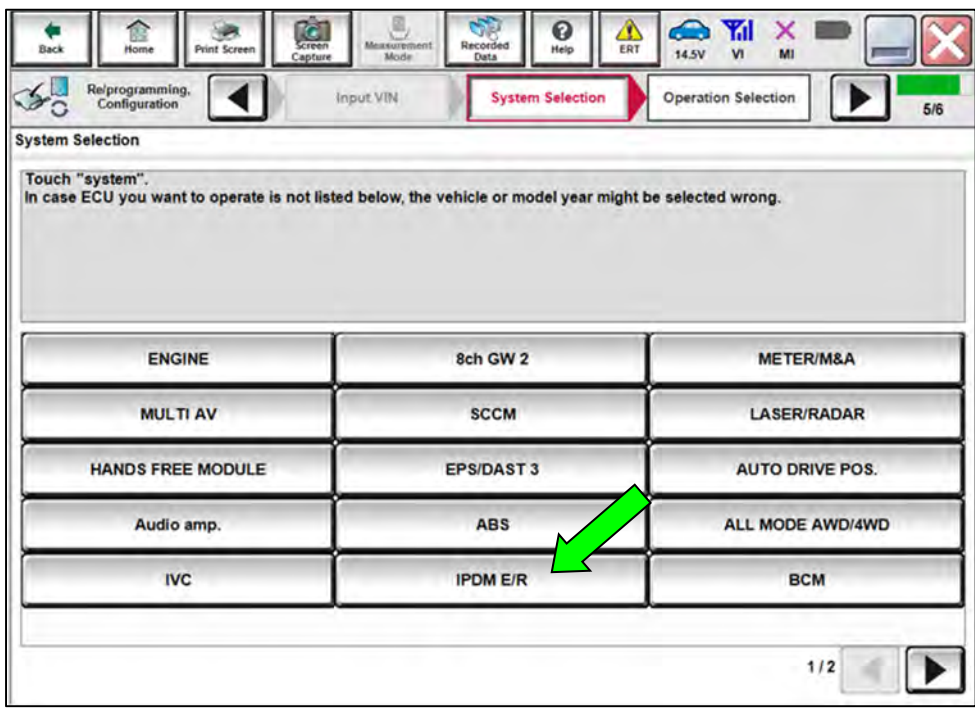

Figure 6

### 11. Select **Reprogramming**.

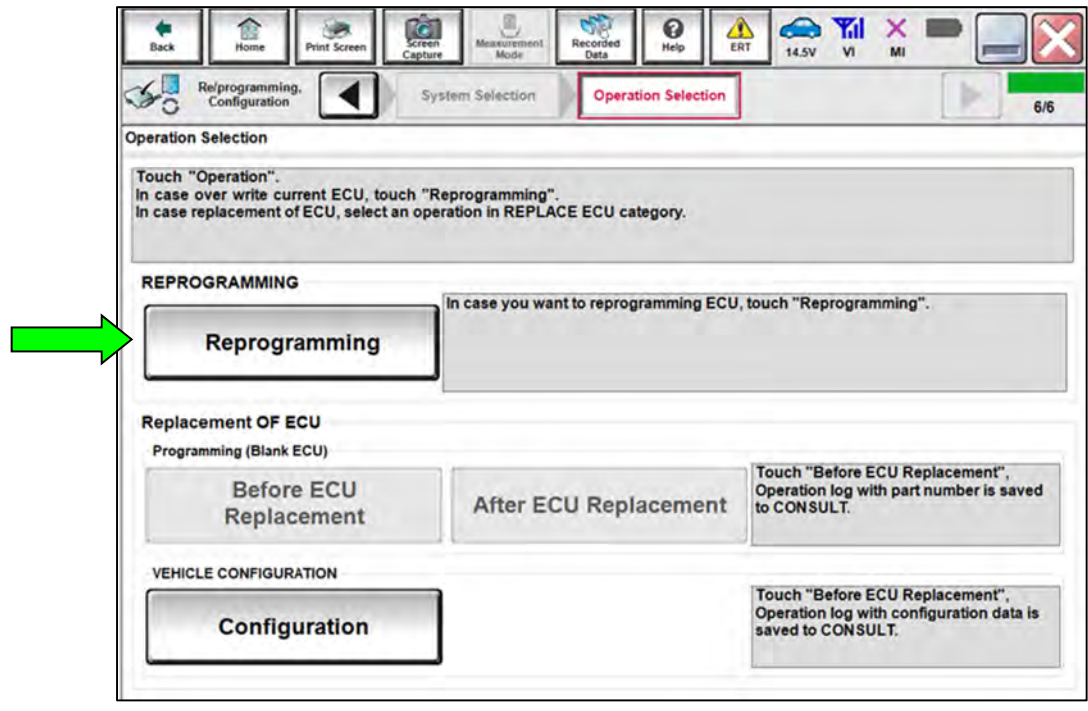

Figure 7

12. Find the IPDM E/R **Part Number** and write it on the repair order.

**NOTE:** This is the current Part Number (P/N).

13. Select **Save**.

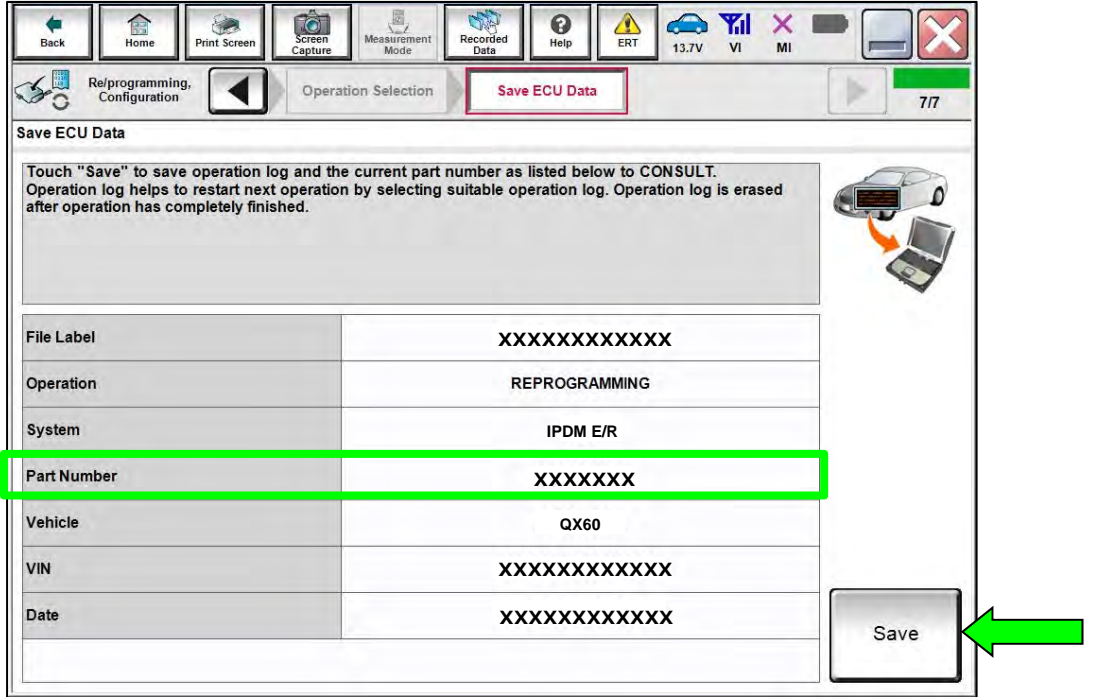

Figure 8

14. Check the box to confirm the precaution instructions have been read, and then select **Next**. **NOTE:** Use the arrows (if needed) to view and read all the precautions.

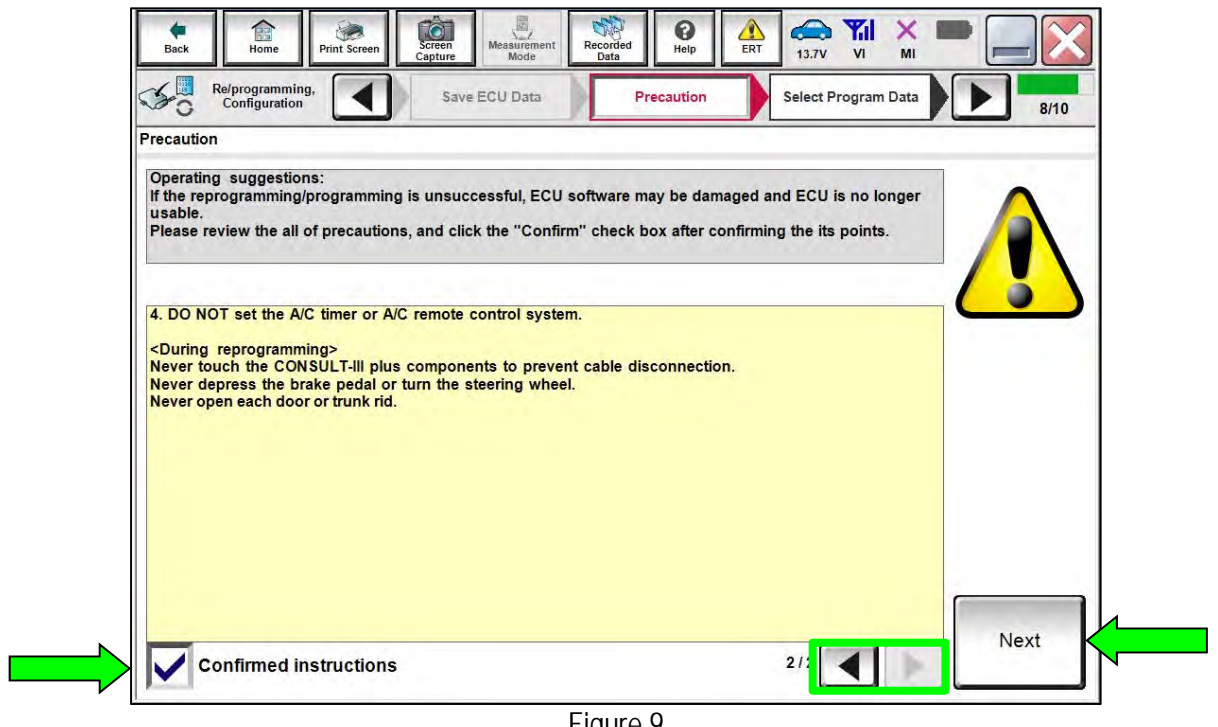

Figure 9

15. Confirm the information on the screen is accurate, and then select **Next**.

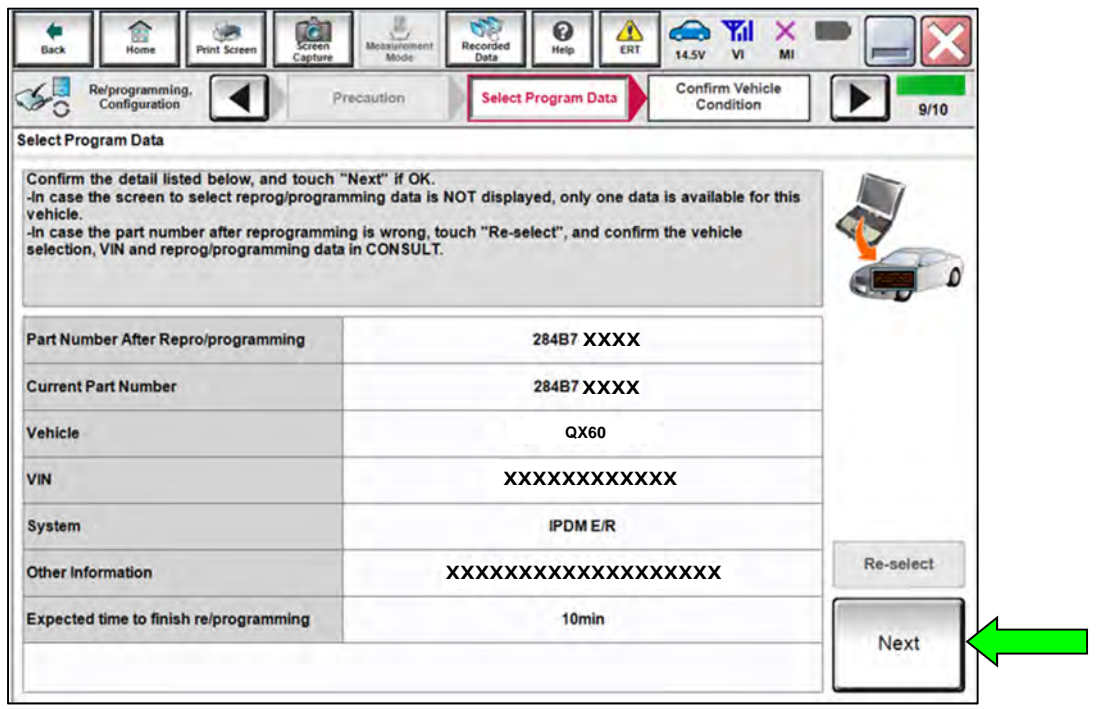

Figure 10

16. Follow the on-screen instructions, and then select **Next**.

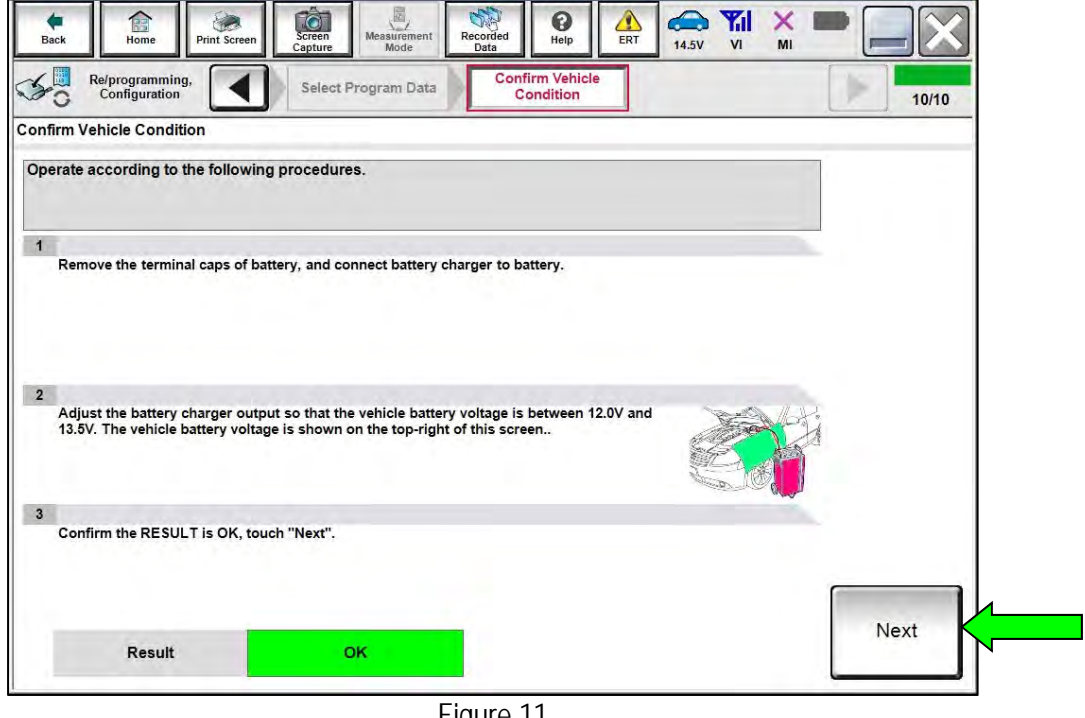

Figure 11

# **NOTICE**

- To avoid damage to the IPDM E/R, ensure a battery maintainer or smart charger set to reflash mode or a similar setting is connected, as **the update will take approximately 15 minutes to complete**.
- To avoid damage to the IPDM E/R, ensure the AC Adapter is connected to the CONSULT PC.
- 17. Confirm the battery voltage is within acceptable limits, and then select **Start**.

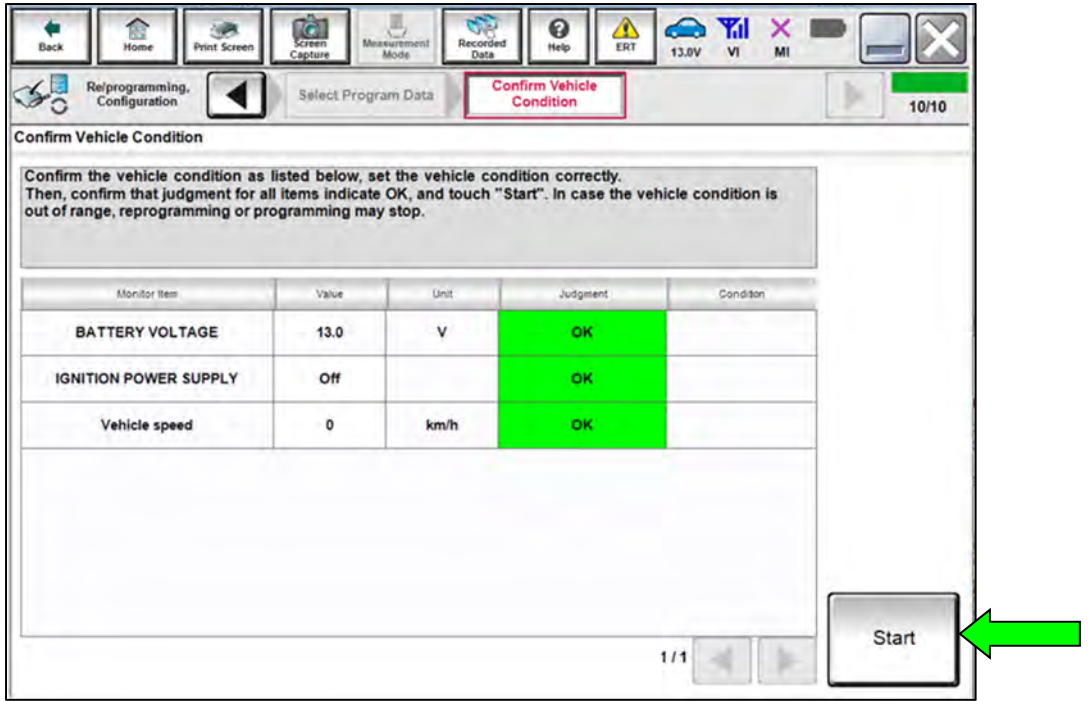

Figure 12

18. Select **USA/CANADA Dealers** from the drop down menu, and then select **OK**.

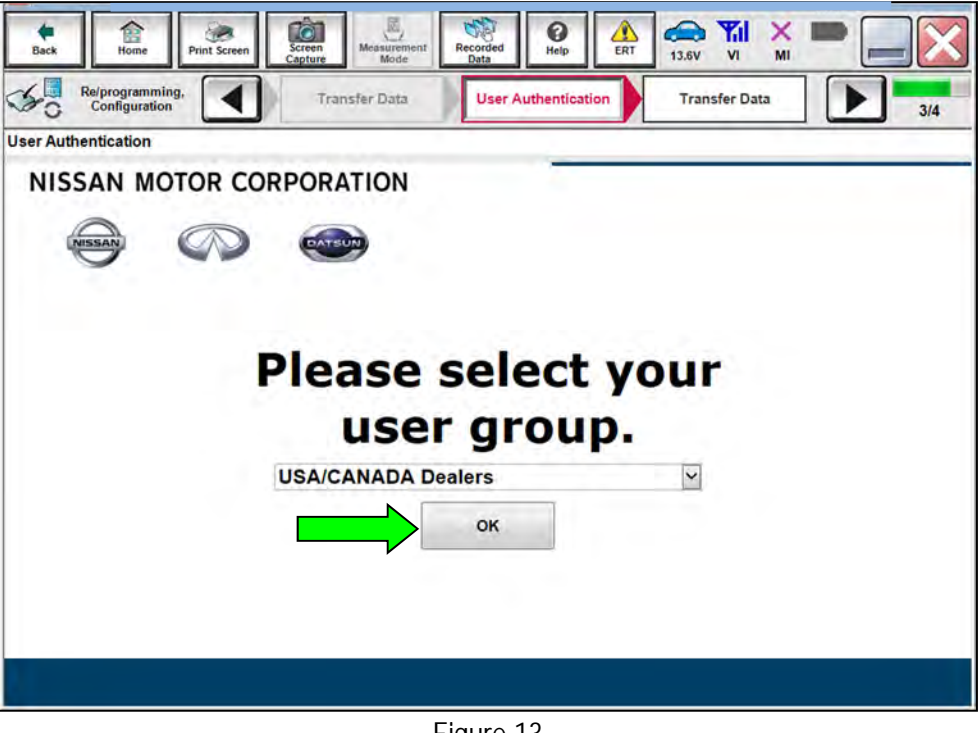

Figure 13

19. Enter your **Username** and **Password**, and then select **Submit**.

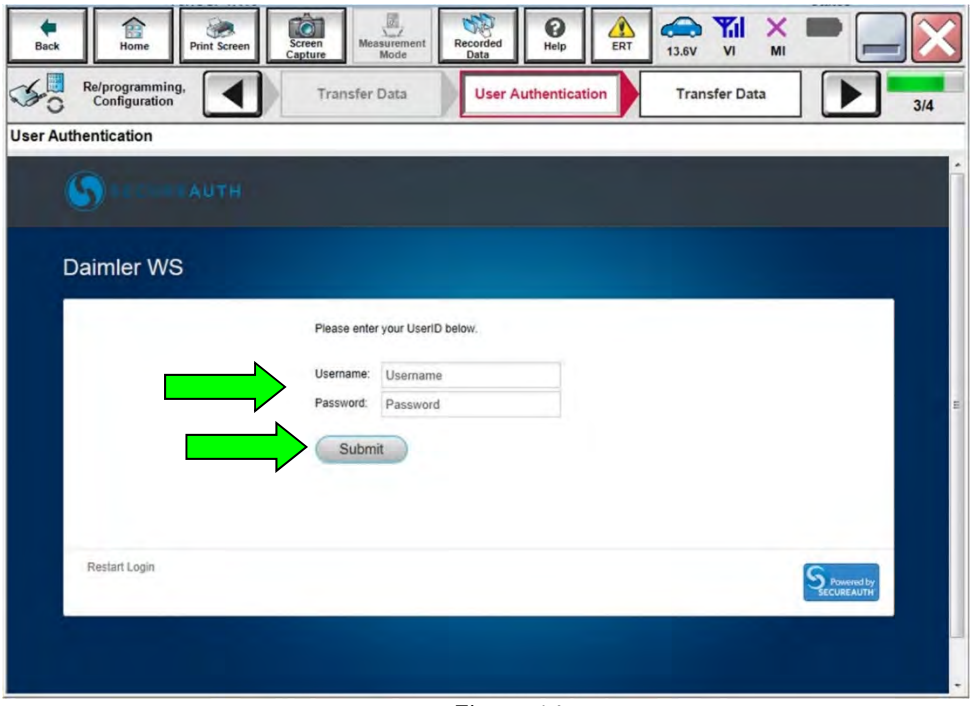

Figure 14

- 20. Allow **Transfer Data** to complete.
	- The update will take approximately 15 minutes to complete.

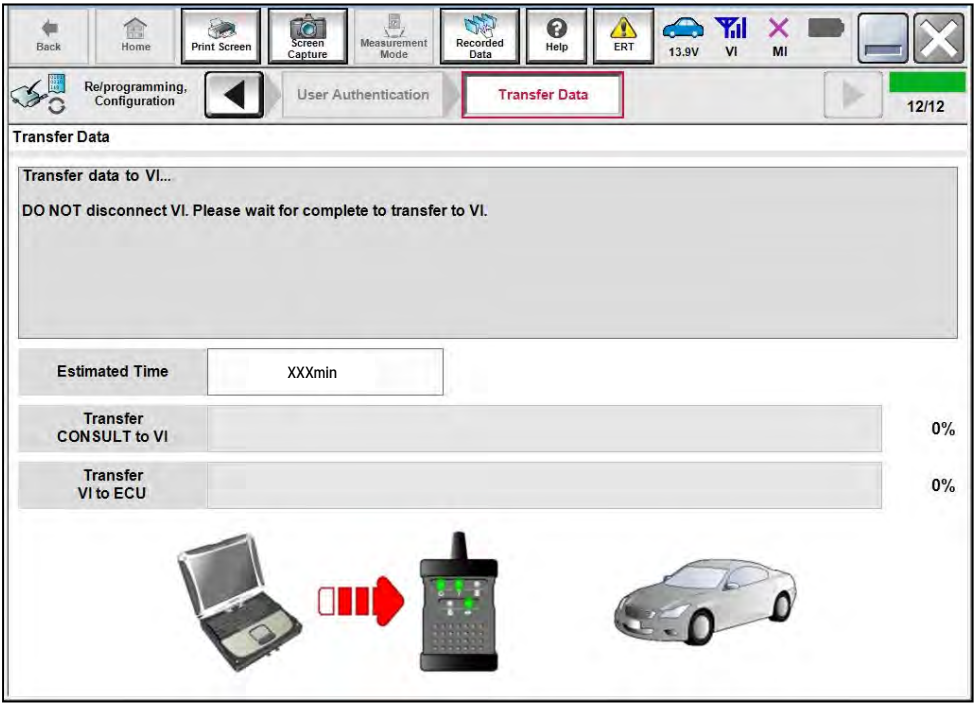

Figure 15

21. Once the update completes, select **Next**.

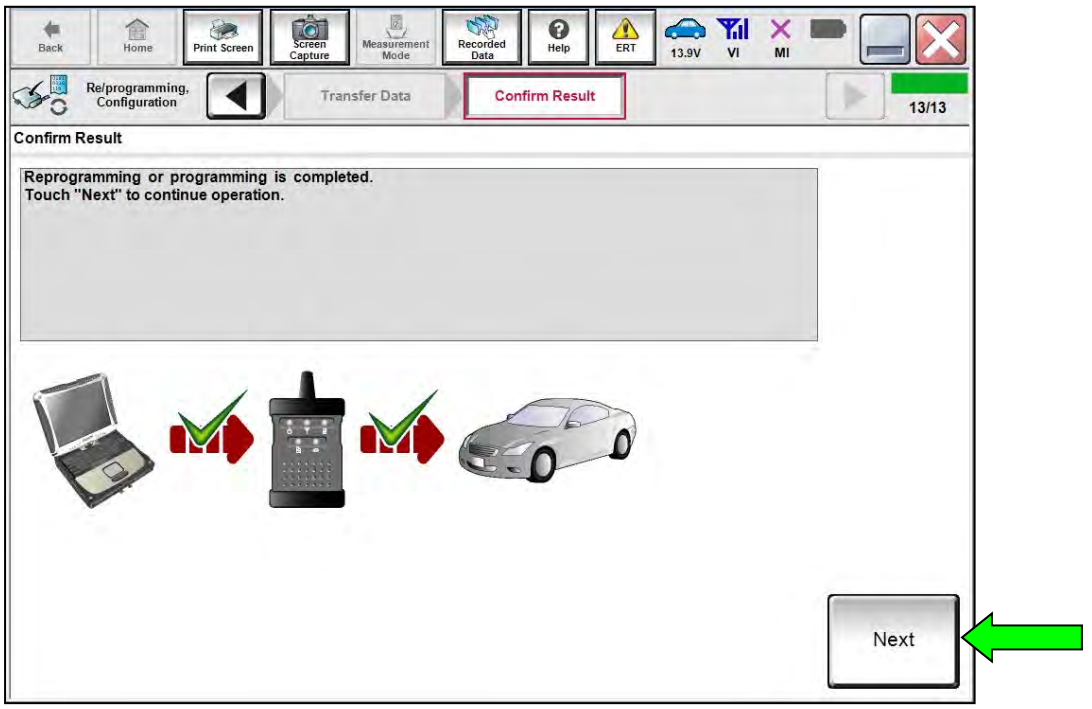

Figure 16

### 22. Perform **Erase All DTCs**.

• Follow the on-screen instructions as shown in [Figure 17](#page-10-0) and [Figure 18.](#page-10-1)

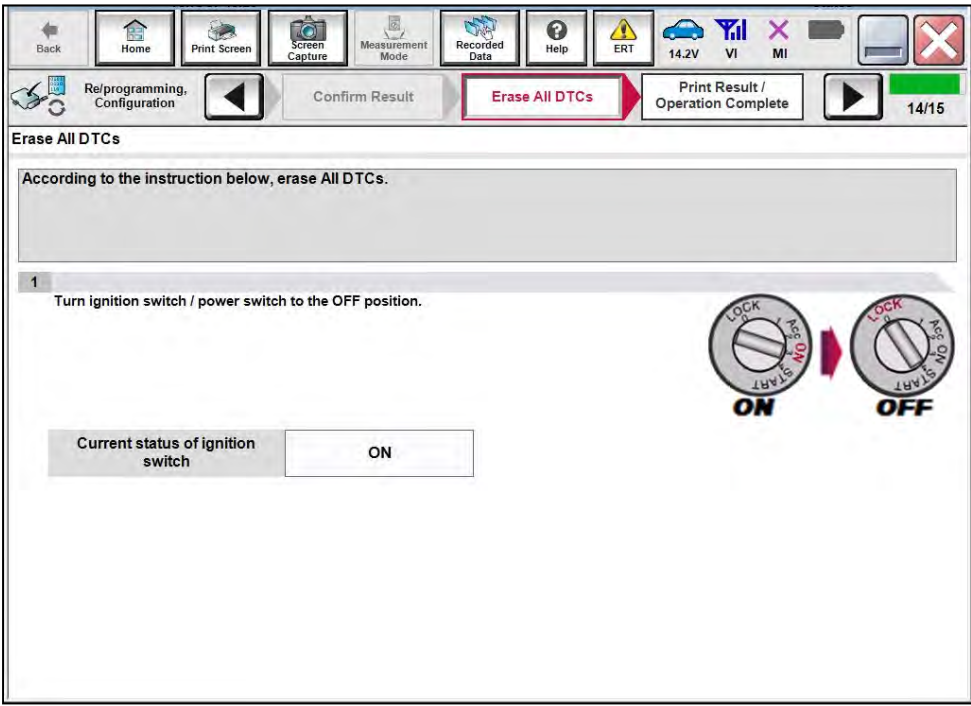

Figure 17

<span id="page-10-0"></span>Select **Next**.

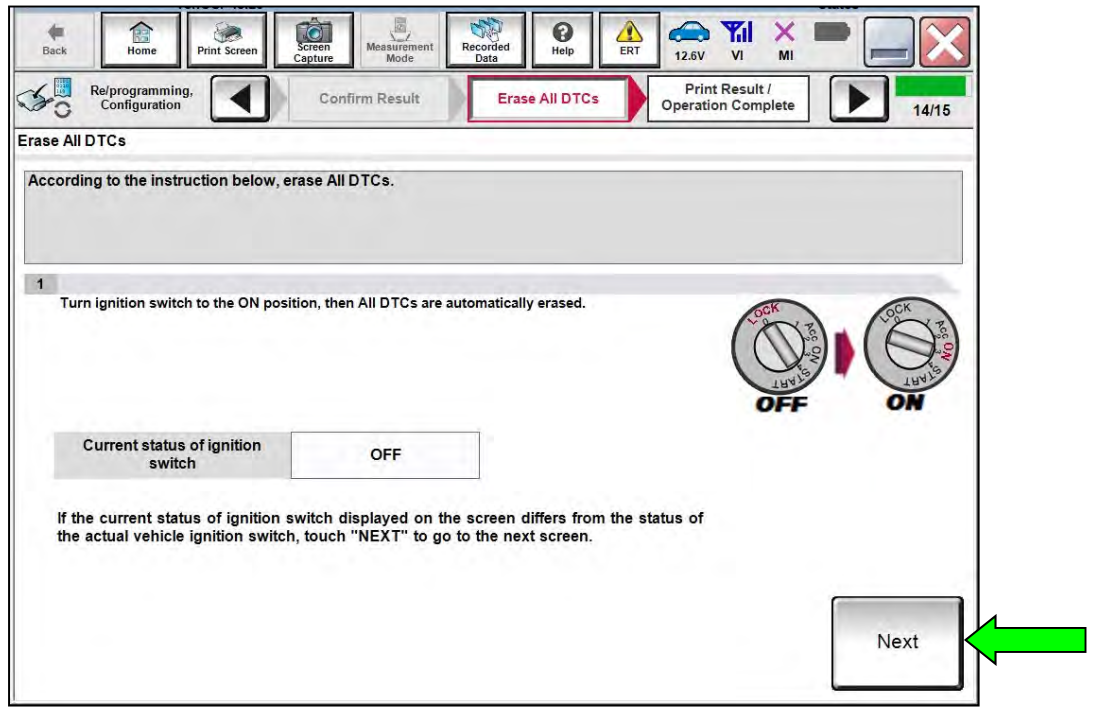

<span id="page-10-1"></span>Figure 18

23. Allow **Erase All DTCs** to complete.

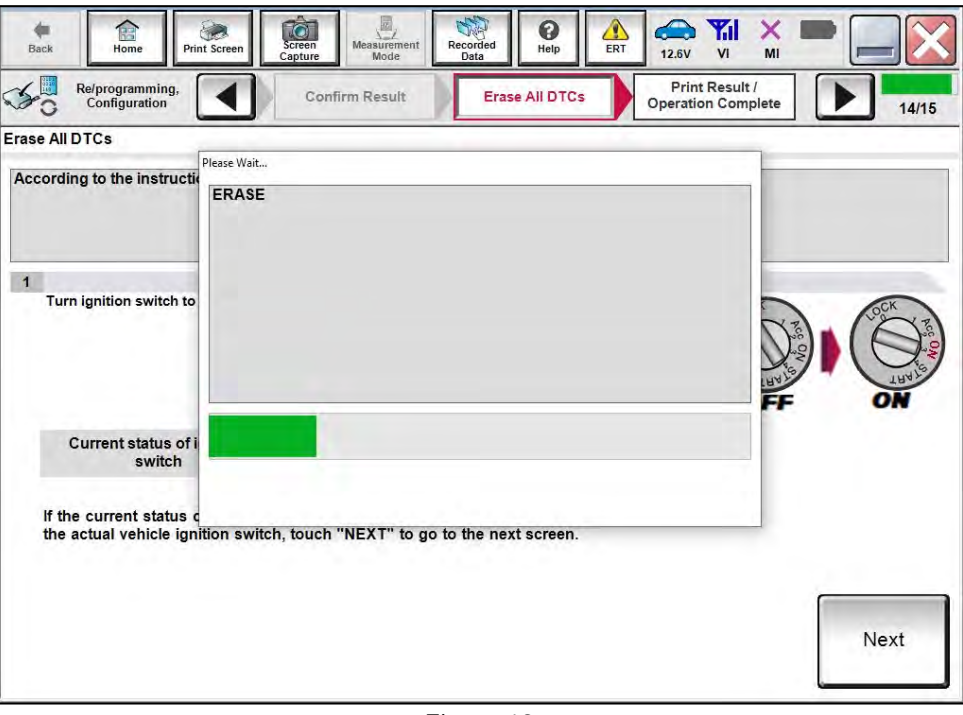

Figure 19

24. Follow the on-screen instructions, and then select **Confirm**.

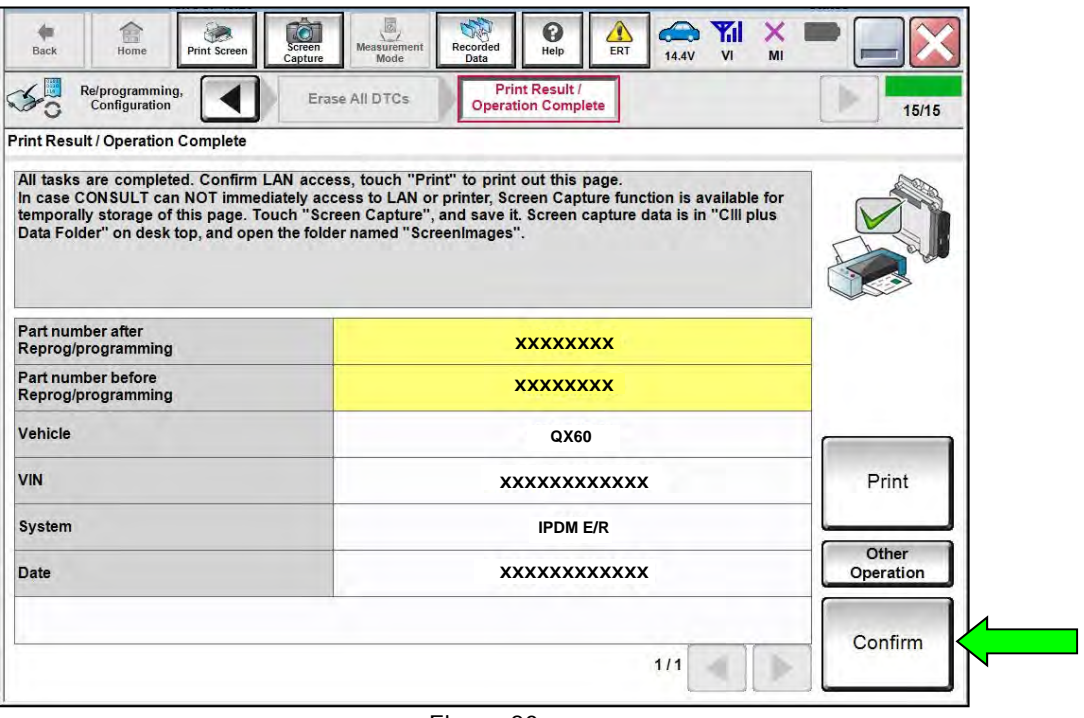

Figure 20

25. Select **Home**.

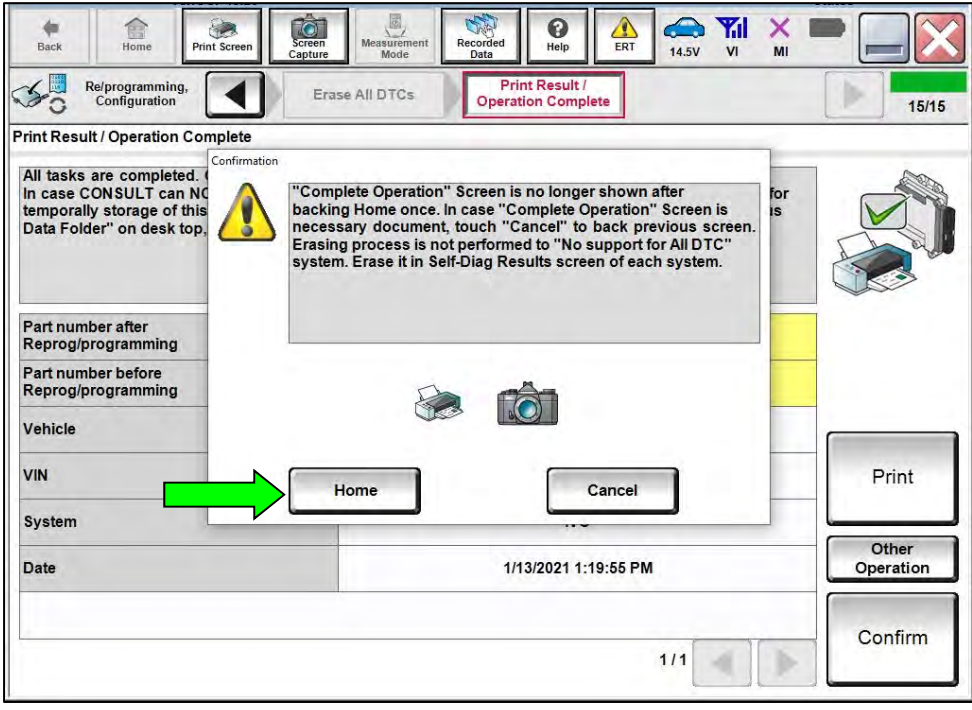

Figure 21

- 26. Clear the DTC.
	- If DTC B20C8-14 is past, A/C compressor operation will be inhibited until the DTC is cleared.
	- If DTC B20C8-14 returns after being cleared (either current or past status), perform the diagnosis procedure in the ESM.
		- o Refer to the ESM: **VENTILATION, HEATER & AIR CONDITIONER** > **HEATER & AIR CONDITIONING CONTROL SYSTEM** > **AUTOMATIC AIR CONDITIONING** > **DTC/CIRCUIT DIAGNOSIS** > **B20C8-14 COMPRESSOR (ECV) > Diagnosis Procedure**

## **CLAIMS INFORMATION**

## **Submit a Primary Part (PP) type line claim using the following claims coding:**

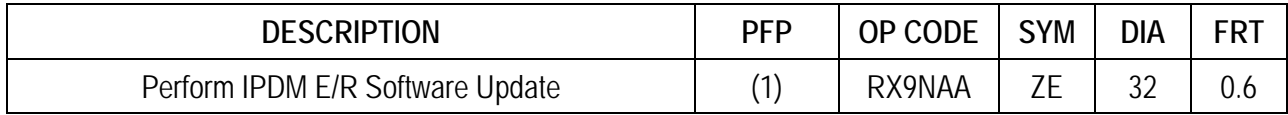

(1) Reference the electronic parts catalog and use the IPDM Control Unit (284B7-\*\*\*\*\*) as the Primary Failed Part (PFP).

### **AMENDMENT HISTORY**

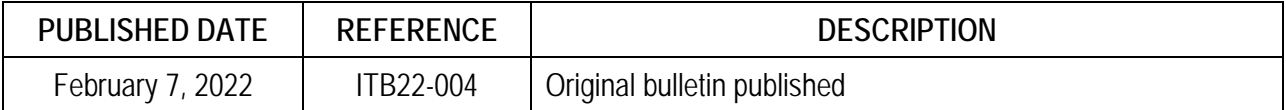